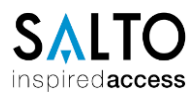

# **JustIN Mobile Voraussetzungen und Inbetriebnahme**

# **Inhalte**

- 1. Voraussetzung für die Nutzung von JustIN Mobile
- 2. JustIN in der SALTO SPACE Software aktivieren
- 3. Mobilen Schlüssel einer Person zuweisen
- 4. Mobilen Schlüssel einem Hotelgast zuweisen
- 5. Installation und Registrierung der JustIN Mobile App
- 6. Allgemeine Informationen zu JustIN Mobile

#### **1. Voraussetzungen für die Nutzung von JustIN Mobile**

- Die SALTO Hardware muss Bluetooth fähig sein.
- Netzwerkfähiger Encoder / NCoder.
- Die Netzwerk Voraussetzungen müssen erfüllt sein. (Kundenseitige IT)
- Optional sind Proxy Server Einstellungen laut Netzwerk Voraussetzung vorzunehmen. (Kundenseitige IT)
- Die App muss auf dem Smartphone installiert sein und die Nummer authentifiziert.

#### **2. JustIN Mobile in der SALTO SPACE Software aktivieren**

Um JustIN Mobile zu aktivieren muss BLE und HCE (NFC-Nur Android) aktiviert werden. Hierzu unter → System → SAM und Issuing Daten auf der linken Seite die Schlüssel BLE und HCE zu den aktiven Schlüsseln hinzufügen. **A** Alle Türen benötigen nach der Änderung ein Update via PPD.

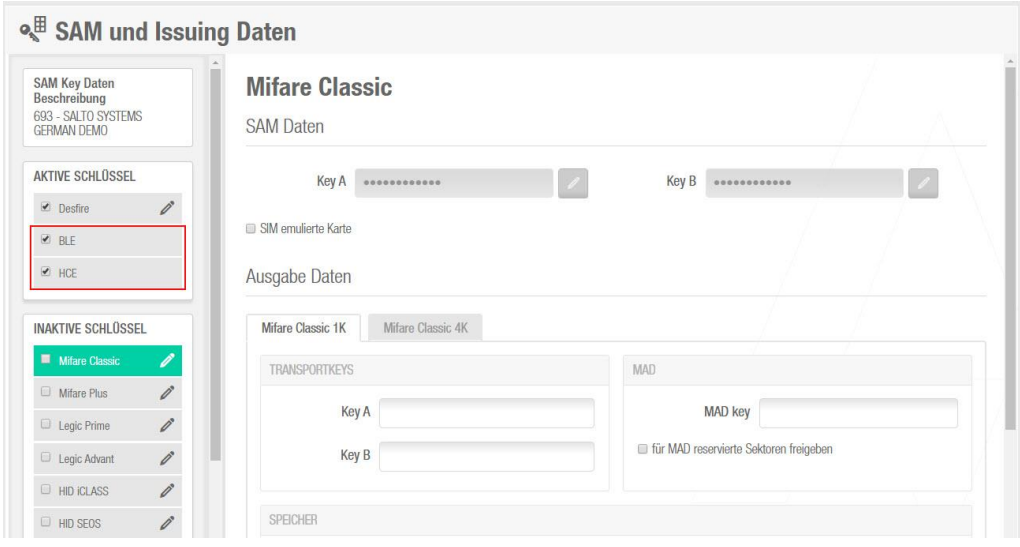

Zusätzlich muss ein netzwerkfähiger Encoder / NCoder unter  $\rightarrow$  System  $\rightarrow$  Allgemeine Optionen in der Maske Geräte als Dongel für das Versenden der mobilen Schlüssel eingerichtet sein.

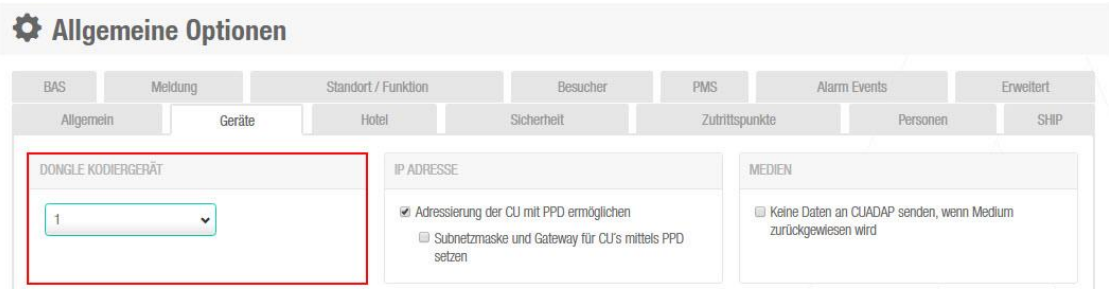

# **3. Mobile Schlüssel einer Person zuweisen**

Hierzu wird in der SALTO SPACE Software eine Person angelegt. Es ist darauf zu achten, dass:

 Die Erneuerung der Mediengültigkeit max. 7 Tage beträgt. Die Mediengültigkeit wird Automatisch verlängert, wenn die App mit dem Mobilen Internet verbunden ist.

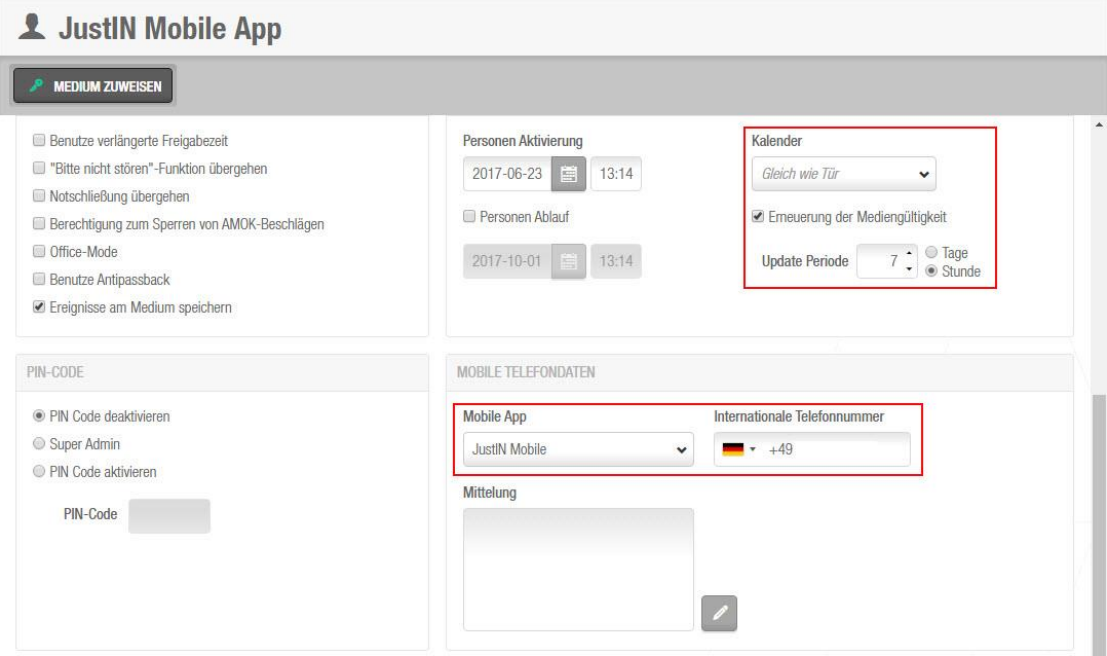

Der Mobile Key wird über Medium Zuweisen verschickt.

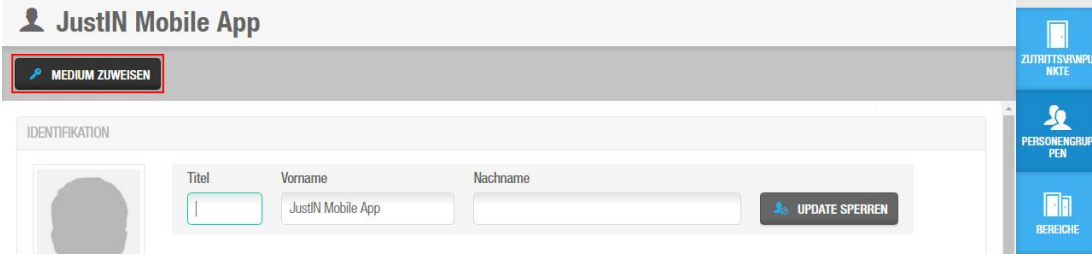

## **4. Mobilen Schlüssel einem Hotelgast zuweisen**

Hierzu wird in der SALTO SPACE Software unter Hotel ein Check-IN durchgeführt.

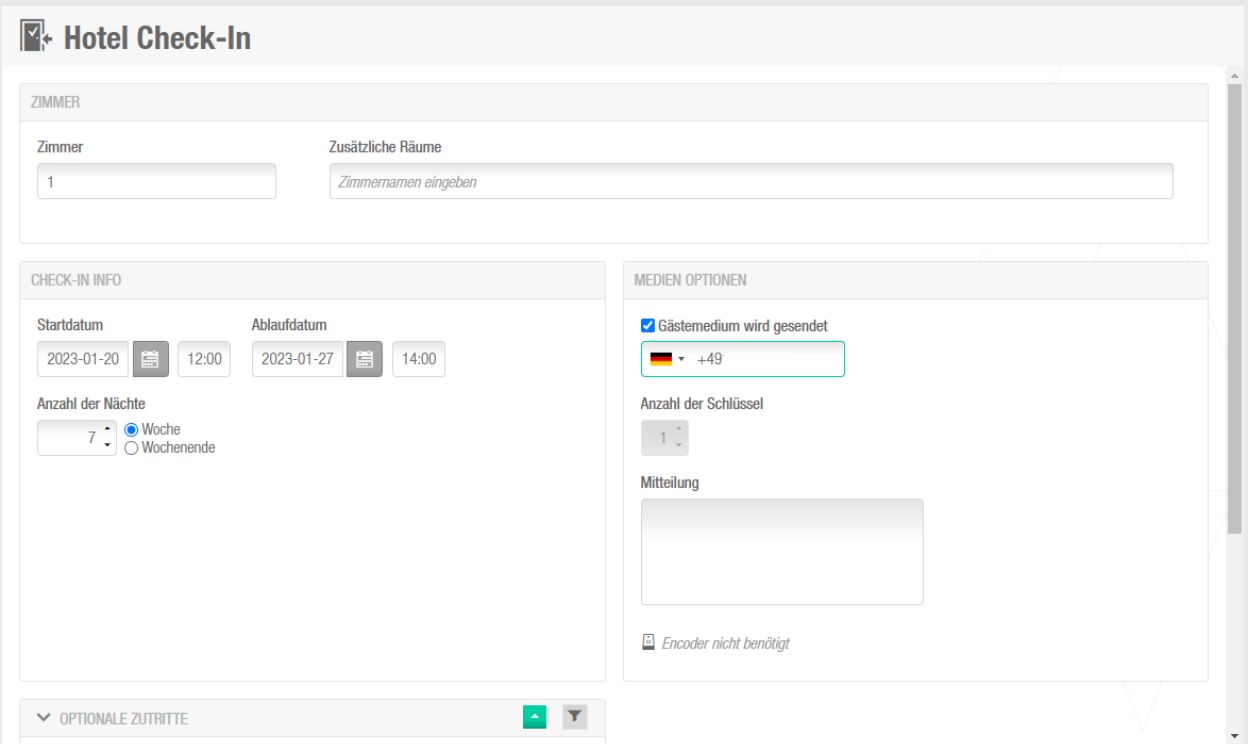

Die Voraussetzung für die Funktion ist, das die Zimmer in der Software auch einen Mobile Check-IN erlauben. Diese Einstellung befindet sich unter **Zutrittspunkte Zimmer**

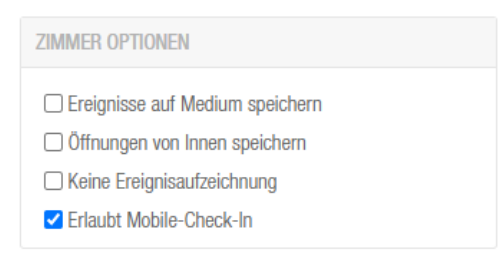

## **5. Installation und Registrierung der JustIN Mobile App**

Nach der Installation der App, wird die App gestartet und eine Mobilfunknummer eingetragen.

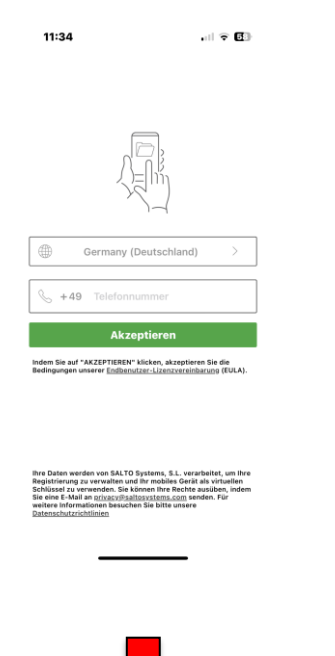

Ist der Mobilfunknummer ein Schlüssel über eine SALTO SPACE Software zugewiesen, erscheint folgendes Bild.

Der Nutzer erhält einen 6-Stelligen Code via SMS.

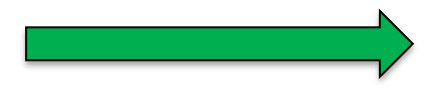

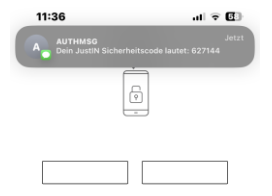

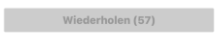

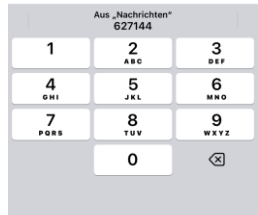

Ist der Mobilfunknummer kein Schlüssel über eine SALTO SPACE Software zugewiesen, erscheint folgende Information.

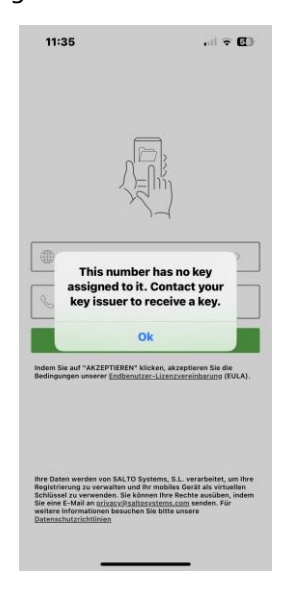

Nachdem der Mobile Schlüssel einem Nutzer zugewiesen wurde, erscheint der Schlüssel in der App.

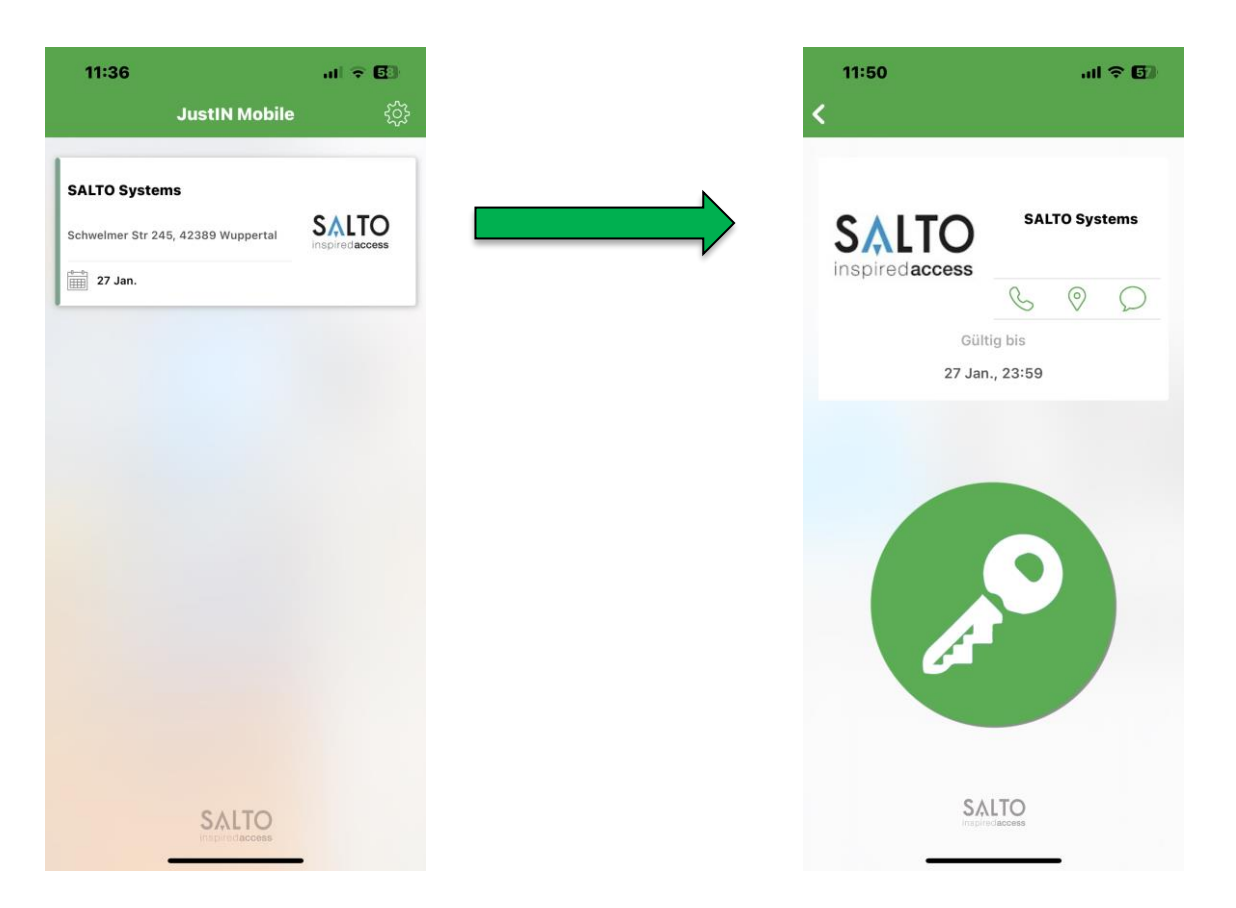

Es besteht die Möglichkeit eine Telefonnummer, einen Standort und eine Nachricht im Schlüssel zu hinterlegen.

Die Daten werden in der SALTO SPACE Software unter

→ System → Allgemeine Optionen → Allgemein hinterlegt. Das Textfeld wird je nach Nutzen in der Hotel oder Personenmaske eingetragen.

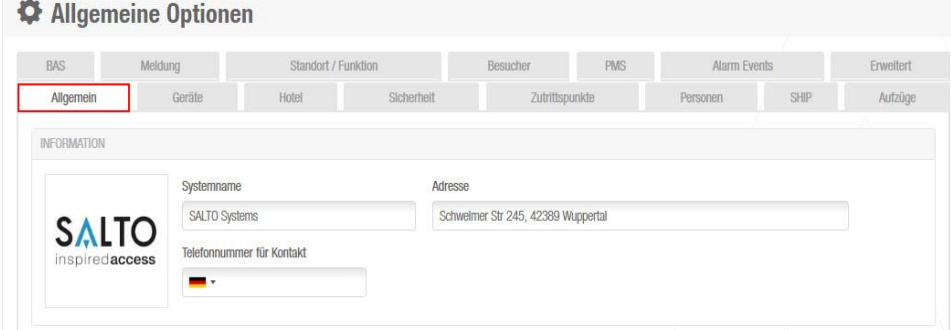

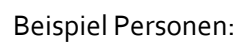

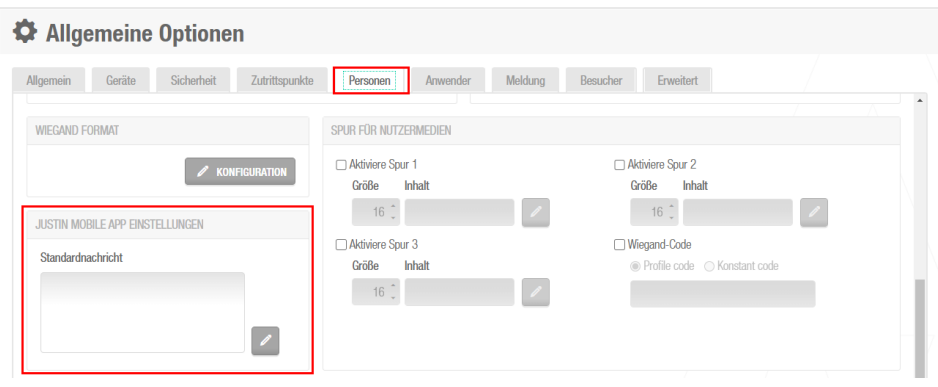

### **6. Allgemein Informationen zu JustIN Mobile**

- Die JustIN Mobile Nutzung ist nach dem Registrieren der Software für das erste Jahr kostenlos und und nicht zurücksetzbar. Nach einem Jahr fallen Gebühren an, diese bitte im Außendienst von SALTO anfragen.
- Das Smartphone benötigt für die Nutzung der App einen Schlüssel über eine SALTO SPACE Software.
- Bitte beachten Sie bei der Nutzung der Mobile Keys, dass Sie das Smartphone an den Beschlag halten und anschließend erst den grünen Button betätigen. Der Beschlag leuchtet kurz orange auf und öffnet je nach Berechtigung.
- Office Mode möglich.
- Sperrlisten Einträge werden übertragen.
- Live Ereignisse in der Software.
- Der SALTO Dienst muss Permanent aktiv sein.
- Der SALTO Dienst muss Permanent mit dem Internet verbunden sein.
- Das Dongle Gerät (Netzwerkfähiger Encoder / NCoder) muss dauerhaft mit dem der Software verbunden sein.

**SALTO Systems GmbH**  Schwelmer Str. 245 D-42389 Wuppertal Tel.: +49 (0)202 769579-12 (Technische Hotline) E-Mail: techsupport.de@saltosystems.com Website[: www.saltosystems.de](http://www.saltosystems.de/)